## **2.2 Installing VCP Drivers**

To install VCP drivers for an FT232BM, FT245BM, FT8U232AM or FT8U245AM device under Windows 2000, follow the instructions below:

- · If a device of the same type has been installed on your machine before and the drivers that are about to be installed are different from those installed already, the original drivers need to be uninstalled. Please refer to the <u>Uninstalling FT232BM, FT245BM, FT8U232AM and FT8U245AM</u>I3 Devices section of this document for further details of this procedure.
- · Download the latest available VCP drivers from the FTDI website and unzip them to a location on your PC.
- · Connect the device to a spare USB port on your PC. This will launch the Windows Found New Hardware Wizard. Click "Next" to proceed with the installation.

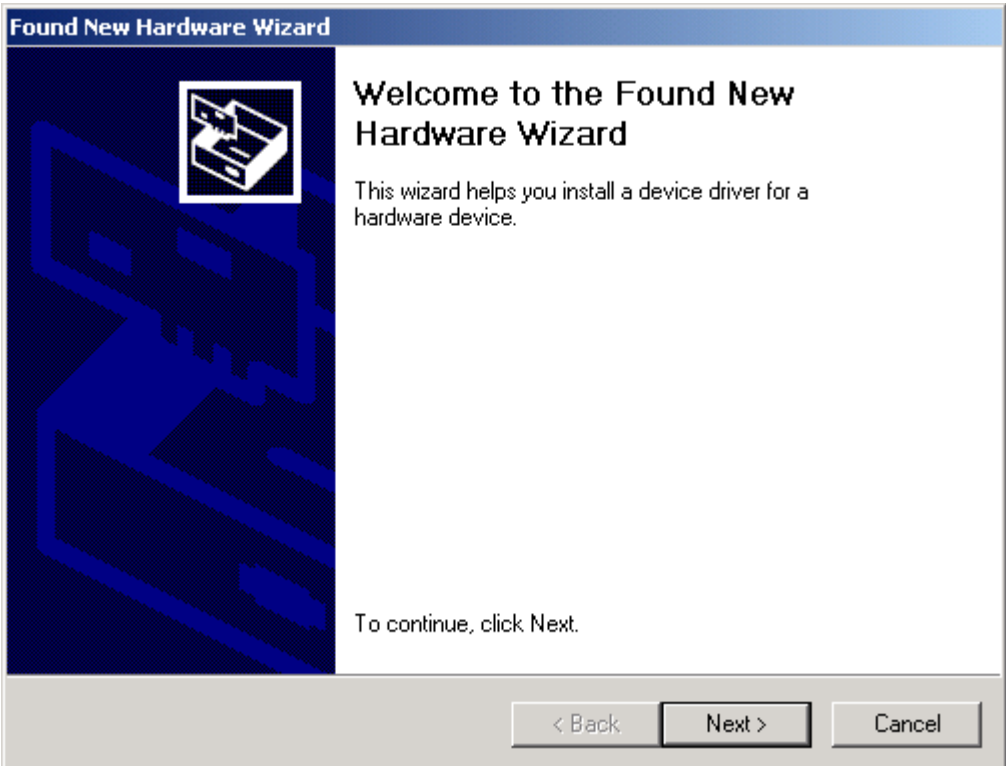

· Select "Search for a suitable driver for my device (recommended)" as shown below and then click "Next".

## **Installing FT232BM, FT245BM, FT8U232AM and FT8U245AM Devices 10**

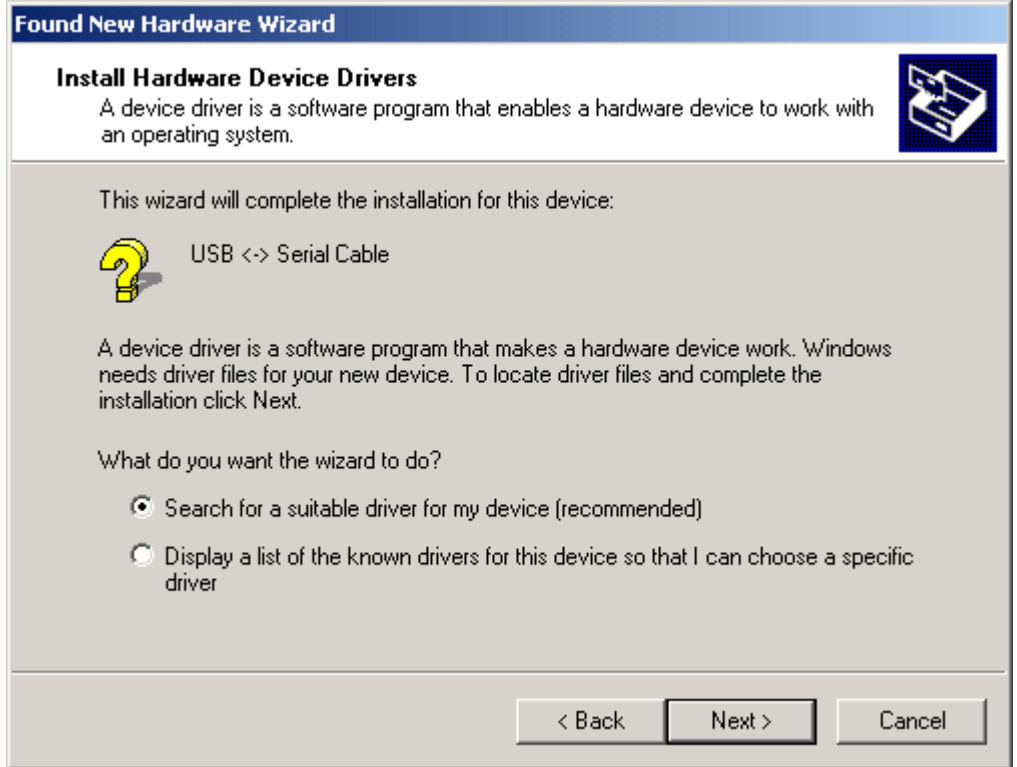

· Check the box next to "Specify a location" and uncheck all others as shown below.

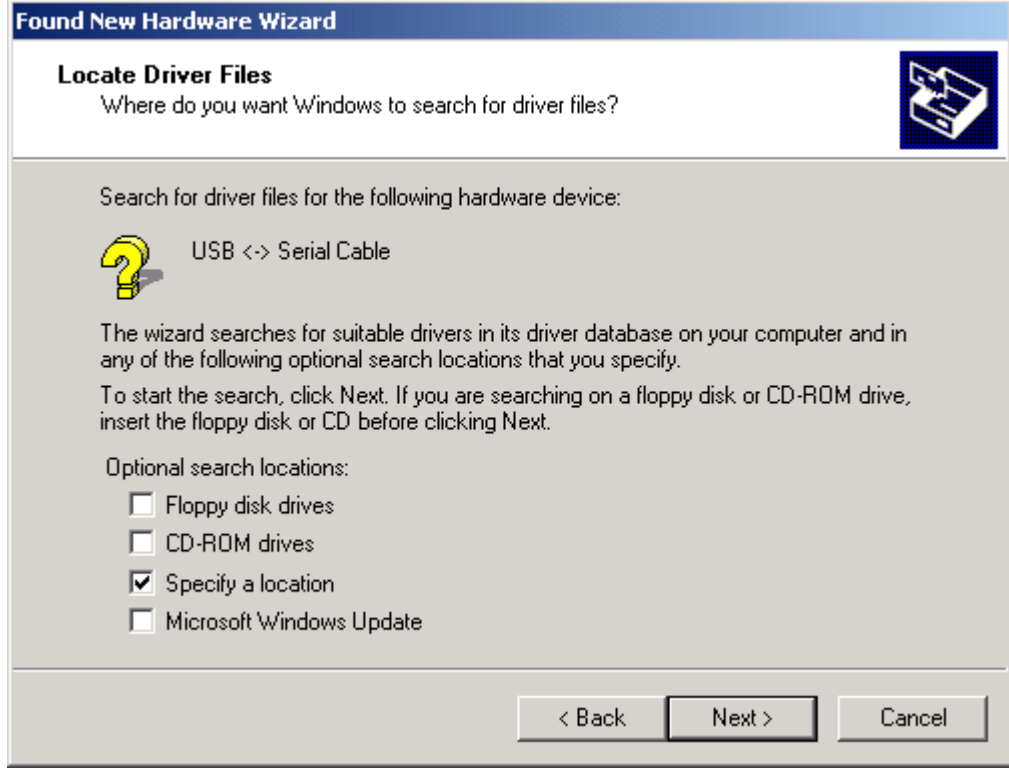

## **11 Windows 2000 Installation Guide**

· Clicking "Next" displays a dialog box for you to enter to the location of the drivers.

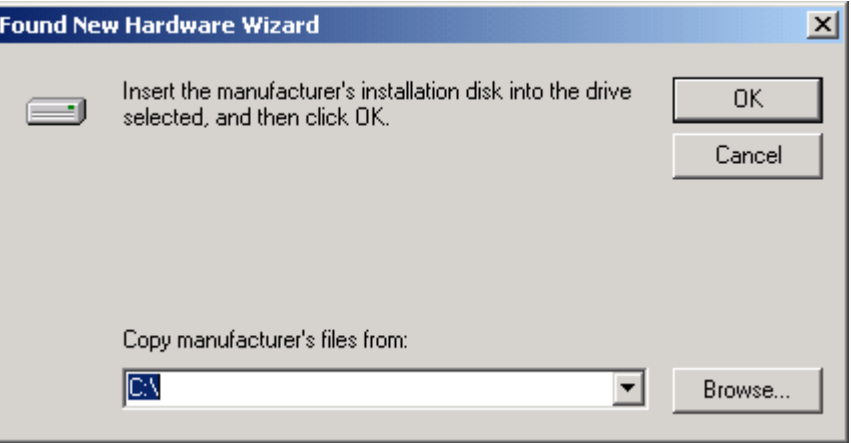

· Click "Browse" to display an open file dialog box.

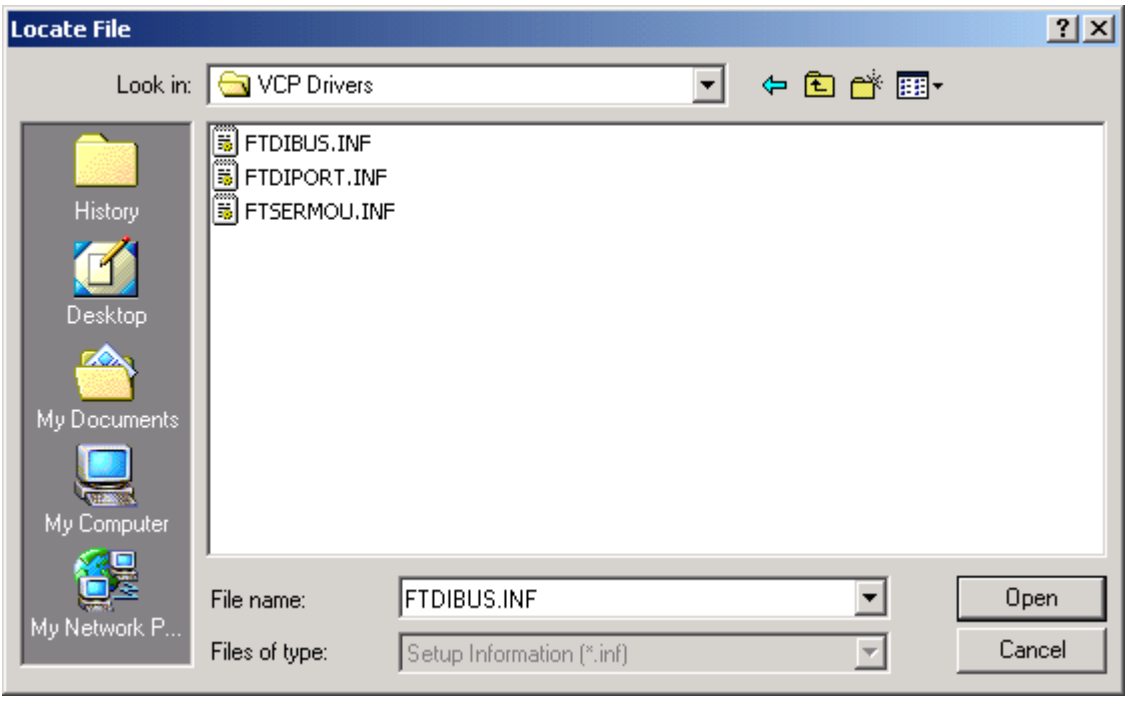

· Locate the folder containing the latest drivers downloaded from the FTDI website above and click "Open", then click "OK". The PC autoselects the correct INF file, in this case FTDIBUS.INF. Once Windows has found the required driver .INF file, click "Next" to proceed.

## **Installing FT232BM, FT245BM, FT8U232AM and FT8U245AM Devices 12**

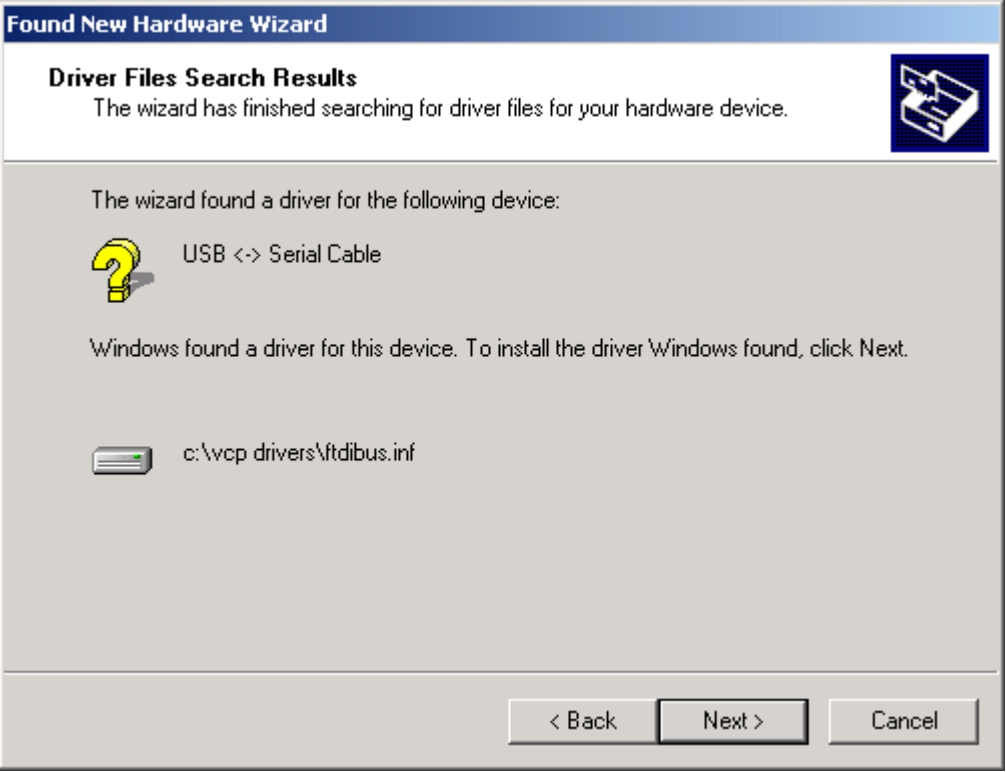

· Windows should then display a message indicating that the installation was successful. Click "Finish" to complete the installation. This has installed the serial converter. The COM port emulation driver must be installed after this has completed.

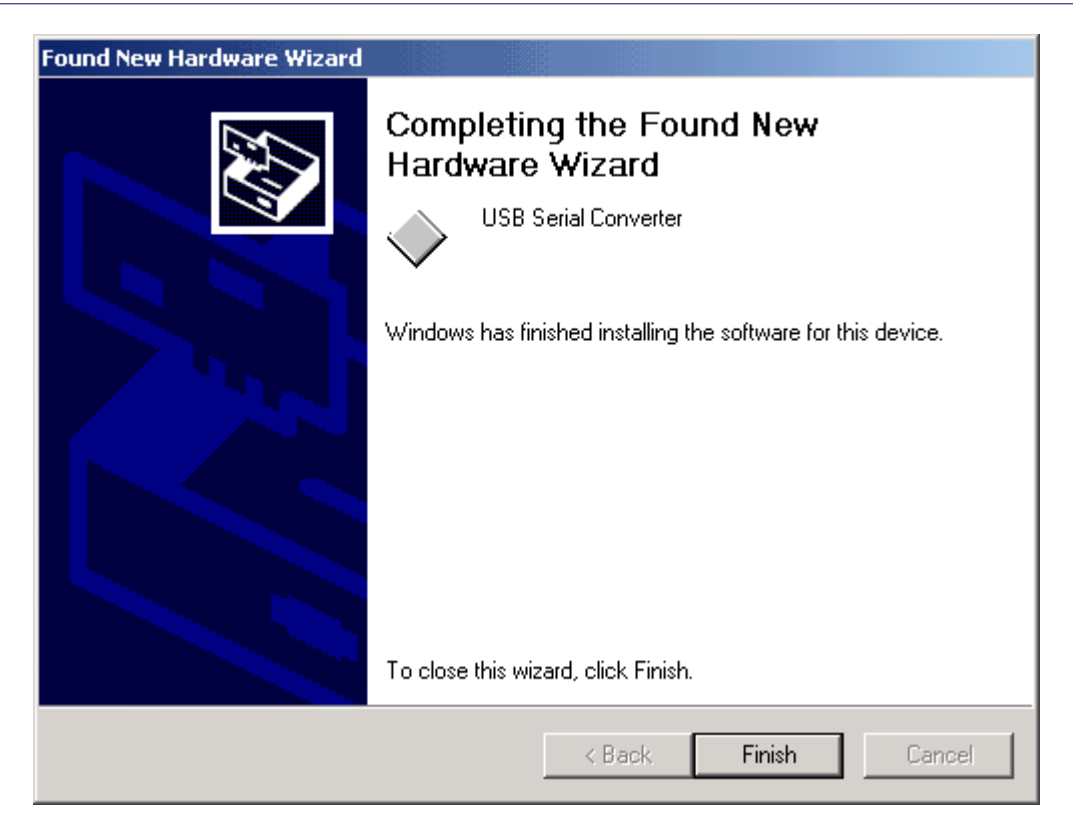

- · After clicking "Finish", the Found New Hardware Wizard will continue by installing the COM port emulation driver. The procedure is the same as that above for installing the serial converter driver, except the PC will autoselect the FTDIPORT.INF file.
- · Open the Device Manager (located in "Control Panel\System" then select the "Hardware" tab and click "Device Manger…") and select "View > Devices by Type". The device appears as an additional COM port with the label "USB Serial Port".

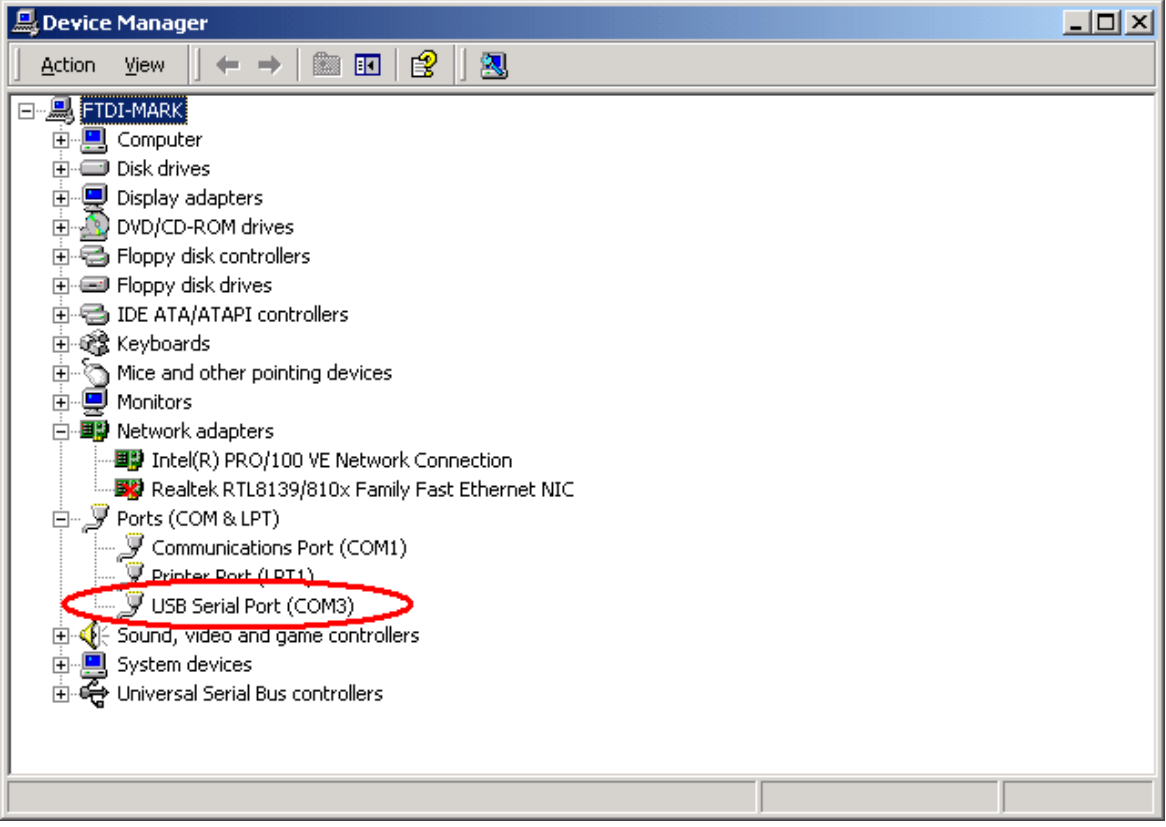